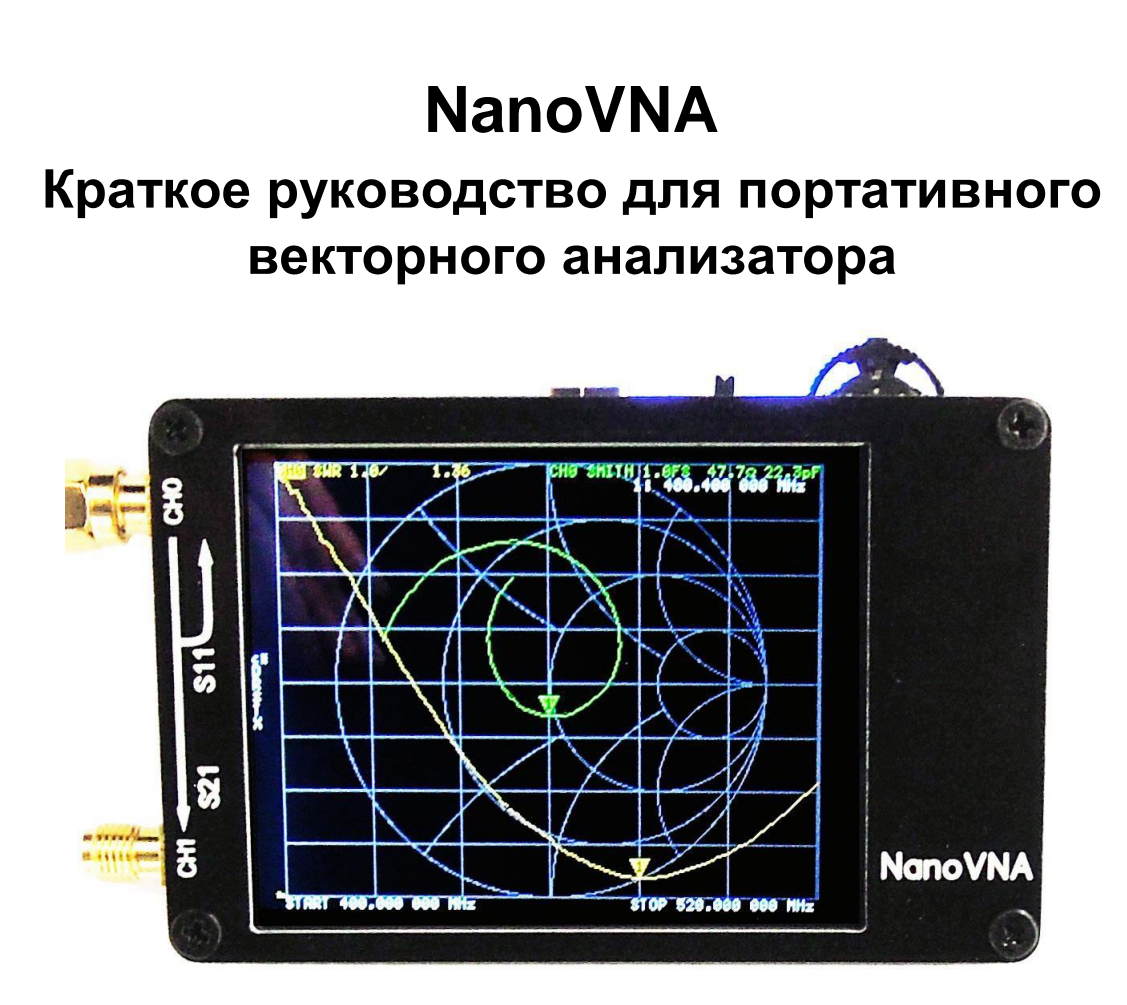

**«Версия перевода – v2.0\* от 15.08.2019» \****Правки в калибровке «ISOLN» + более точно адаптирован перевод для установки диапазона и шага сканирования.*

*\_\_*

## **Введение:**

NanoVNA купленный на AliExpress ([http://ali.pub/3m9nsl](https://www.youtube.com/redirect?v=29-nTiTyltA&redir_token=FJrumJdjEjd-XNrXgKPHZecDs9x8MTU2NTE1NjkyOUAxNTY1MDcwNTI5&event=video_description&q=http%3A%2F%2Fali.pub%2F3m9nsl)) разработан на основе edy5555 [\(https://twitter.com/edy555\)](https://twitter.com/edy555), но были проведены некоторые модификации схемы, добавлены схемы управления аккумулятором и переработана печатная плата. Управляющее программное обеспечение ПК может экспортировать файлы Touchstone (snp), которые могут быть использованы для различных программ для проектирования радиостанций и моделирования. Усовершенствованный частотный алгоритм может использовать нечетное гармоническое расширение si5351 для поддержки частоты измерения до 900 МГц. Металлический экран предназначен для уменьшения внешних помех и повышения точности измерений. Диапазон частот 50- 300 МГц прямого выхода si5351 обеспечивает динамику выше 70 дБ. Расширенный диапазон 300М-600МГц обеспечивает более 50 дБ динамики, а диапазон 600М-900М - более 40 дБ динамики. Vector Network Analyzer (VNA) – компактный и портативный. Это автономное устройство с ЖК-дисплеем и аккумулятором.

NanoVNA - это аппаратный проект с открытым исходным кодом, каждый может свободно клонировать и делать что угодно, но если вы решили купить готовое изделие, то остерегайтесь NanoVNA из других источников. В интернете встречаются низкокачественные клоны, которые не являются завершённым проектом.

#### **Вместе с Nano VNA предоставляется 5 версий прошивки (на сетевом диске) со следующими различиями:**

**nanoVNA\_300\_ch**: 50K-300MHz, 5\*7 растровый шрифт, 4 трека (графика) **nanoVNA\_900\_ch**:50K-900MHz,5\*7 растровый шрифт,4 трека (графика) *- данная прошивка установлена по умолчанию* **nanoVNA\_900\_aa**:50K-900MHz,7\*13 растровый шрифт,2 трека (графика) *- базовые функции антенного анализатора*

### Прошивки 800 МГц лучше работает при более высоких температурах:

**nanoVNA\_800\_ch**: 50K-900MHz, 5\*7 растровый шрифт, 4 трека (графика) *- рекомендуется для всех параметров* **nanoVNA\_800\_aa**: 50K-900MHz, 7\*13 растровый шрифт, 2 трека (графика) *- базовые функции антенного анализатора*

## **Базовые параметры:**

- Габариты: 54mm x 85.5mm x 11mm (без коннекторов и выключателя)
- Частота измерения: 50KHz -900MHz
- RF выход: -13dbm (maximum -9dbm)

● Диапазон измерений: 70dB (50kHz-300MHz), 50dB (300M-600MHz), 40dB (600M-900MHz));

- $\bullet$  Port SWR: < 1.1
- $\bullet$  Дисплей размеры: 2.8 дюйма ТFT (320 х240)
- USB интерфейс: USB type-C communication mode: CDC (serial)
- Питание: USB 5V 120mA, встроенный аккумулятор 400mAh, максимальный зарядный ток 0.8A
- Количество точек сканирования: 101 (фиксировано)
- Отображение графиков: 4, Отображение маркеров: 4, Количество сохранённых настроек: 5
- ●Допуск по частоте:<2.5ppm
- ●Стабильность частоты:<0.5ppm

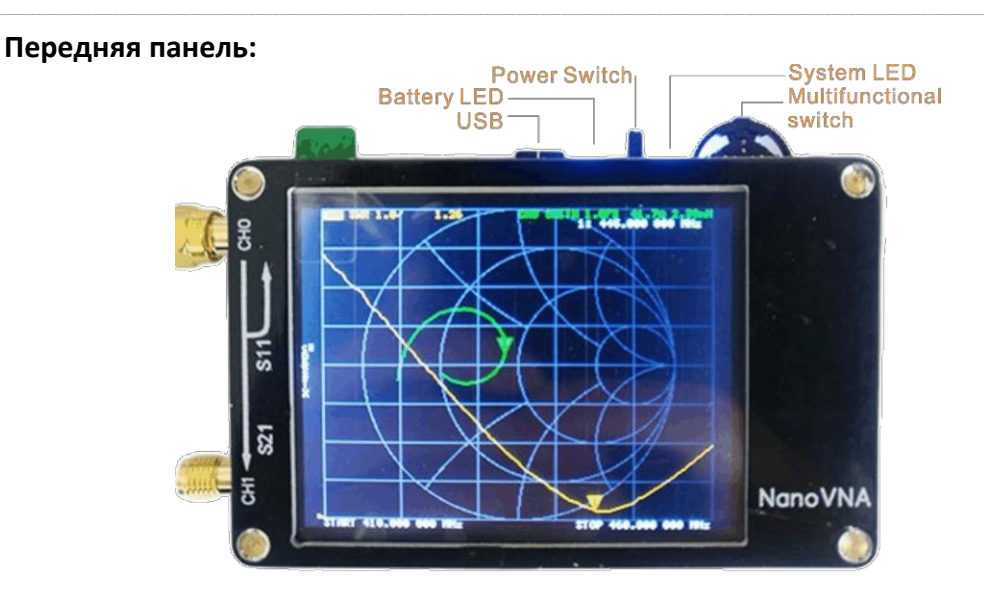

Интерфейс USB используется для подключения к ПК или стандартному зарядному устройству напряжением 5V.

При зарядке аккумулятора мигает светодиодный индикатор заряда аккумулятора, а постоянный индикатор указывает на полную зарядку. При разрядке батареи светодиодный индикатор постоянного света указывает на нормальный заряд, мигание светодиода указывает на низкое напряжение, своевременно подключите зарядное устройство для зарядки.

При выключении устройства переключателем, экран отключится, а светодиод будет гореть ещё 40 секунд.

Светодиод плавно меняет яркость при правильном сканировании. С помощью многофункционального переключателя можно перемещать метку «Point» на графике или выполнять операции меню. Управление происходит также непосредственно с помощью сенсорного экрана.

## **Основной интерфейс:**

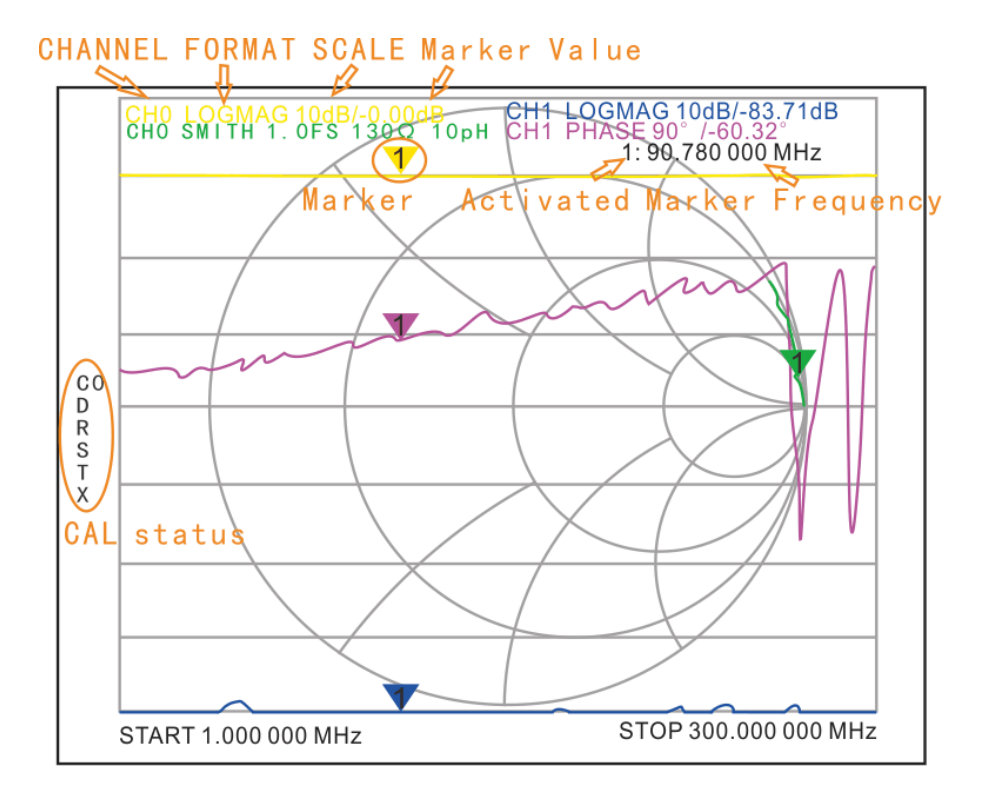

and the contract of the contract of the contract of the contract of the contract of the contract of the contract of the contract of the contract of the contract of the contract of the contract of the contract of the contra

# **Базовые функции:**

1. Установка частотного диапазона

- (STIMULUS>START/STOP или CENTER/SPAN).
- 2. Калибровка (CAL)
- 3. Выбор формата отображения и канала (DISPLAY)
- 4. Сохранение в память (SAVE)

Формат отображения и выбор канала можно изменить в любое время. В обычном тестовом режиме коснитесь правой области экрана или нажмите многофункциональный переключатель для вызова меню. Коснитесь экрана или поверните многофункциональный переключатель, чтобы выбрать пункт меню.

Начальное состояние NanoVNA (прошивка **nanoVNA\_900\_ch**) Диапазон сканирования: 50 кГц ~ 900 МГц Трек 1: LOGMAG CH0 (отражённая логарифмическая амплитуда) Трек 2: SMITH CH0 (диаграмма Смита по отражённой волне) Трек 3: LOGMAG CH1 (сквозная логарифмическая амплитуда) Трек 4: CH1 stage (сквозная фаза) Mark 1: Activated Uncalibrated.

#### **Перед отправкой NanoVNA калибруется и данные сохраняются в память С0 (при включении состояние автоматически загрузятся из памяти С0)**

### **Комплект поставки:**

Сам прибор NanoVNA (С АКБ емкостью 400mAh)

- кабель USB Type-C x1
- кабель 30cm SMA male to male RG174 RF x2
- комплект калибровочных нагрузок SMA male (OPEN / SHORT /LOAD) x1
- коннектор SMA female to female x1

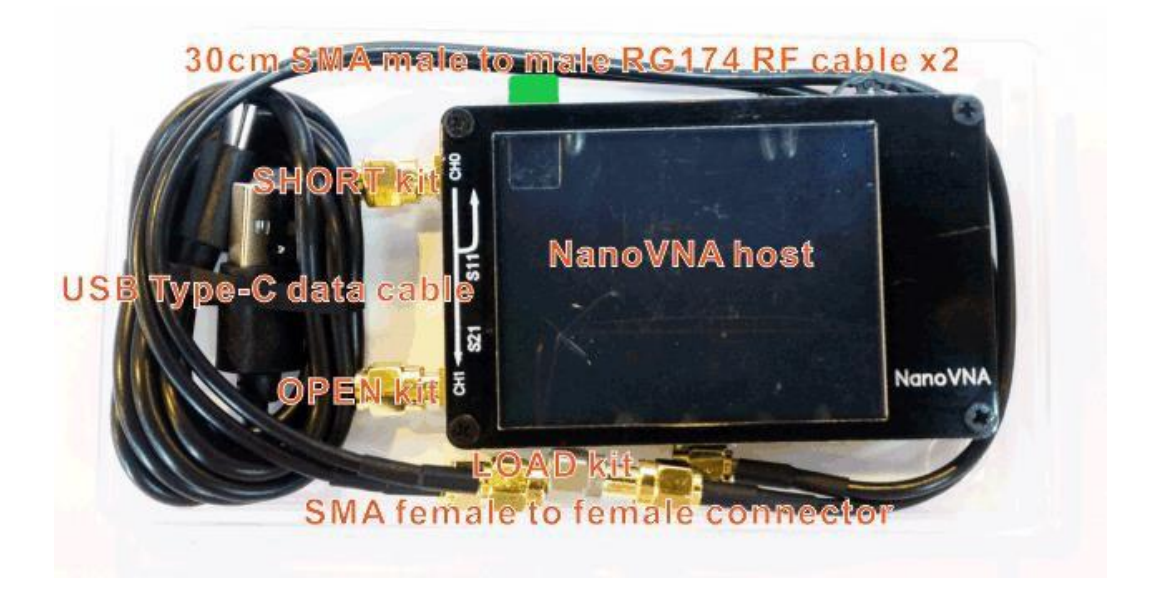

#### and the contract of the contract of the contract of the contract of the contract of the contract of the contract of the contract of the contract of the contract of the contract of the contract of the contract of the contra **КАЛИБРОВКА:**

Для обеспечения точности измерений перед проведением измерений необходимо выполнить калибровку по радиочастотному излучению (OSLT). Для калибровки потребуются три нагрузки: **OPEN, SHORT, LOAD.** Калибровочные данные сохраняются в качестве калибровочных данных пользователя. Они могут быть сохранены в состояние 0 и автоматически загружены при следующем включении, а также сохранены в состояние 1-4 и загружены через меню RECALL.

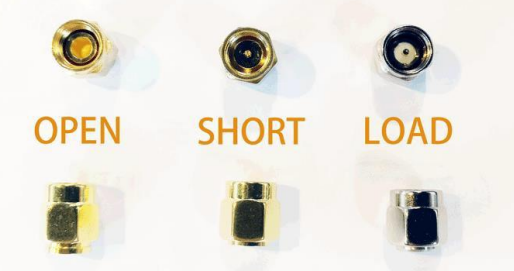

## В меню выбираем CAL→CALIBRATE:

- 1) К CH0 подключаем нагрузку «OPEN» в меню кликаем OPEN – отключаем нагрузку «OPEN»;
- 2) К CH0 подключаем нагрузку «SHORT» в меню кликаем SHORT – отключаем «SHORT»;
- 3) К CH0 подключаем нагрузку «LOAD» в меню кликаем LOAD; *Порт CH0 откалиброван. Перед сохранением откалибруем порт CH1*
- 4) К CH0 подключена нагрузка «LOAD» к CH1 ничего не подключено в меню кликаем ISOLN;

-отключаем нагрузку «LOAD»

- 5) Подключаем кабель 30cm SMA male to male (из комплекта поставки) к CH0 и CH1 - в меню кликаем THRU – отключаем кабель;
- 6) в меню кликаем DONE и выбираем ячейку для сохранения SAVE 0-4.

Пункт 4-5 доступен только если у вас стоит соответствующая прошивка с доступным параметром измерения S21. Применяется данный способ калибровки СH1, т.к. в комплекте только 1 набор калибровочных нагрузок.

Элемент нагрузки OPEN не имеет центрального коннектора и имеет бесконечное сопротивление, SHORT имеет центральный коннектор, замкнутый на корпус и имеет нулевое сопротивление. Стальной элемент LOAD «белого цвета» состоит из двух резисторов по 100 Ом соединённых параллельно - нагрузка 50 Ом.

После завершения калибровки, три калибровочные нагрузки последовательно подключаем к порту CH0 для того, чтобы удостоверится, что калибровка проведена верно. Для этого открываем диаграмму Смита:

- при подключении OPEN кривые должны быть сосредоточены в крайнем правом углу графика;

- при подключении SHORT кривые должны быть сосредоточены в крайнем левом углу графика;

- при подключении LOAD все кривые должны быть сконцентрированы в середине диаграммы Смита;

- подключаем кабель 30cm SMA male to male (из комплекта поставки) к CH0 и CH1 погрешности-ошибки кривой S21 не должен превышать 0,1 дБ

При обнаружении отклонений калибровочных данных их необходимо откалибровать заново.

**Примечание: Если данные калибровки уже сохранены, сначала нажмите сброс - "Reset", чтобы очистить данные калибровки, а затем откалибровать – "CAL"!**

Если калибровка была выполнена, отображается статус CAL. Статус будет скрыт, если после калибровки не было сохранение значений в памяти.

C \* - это состояние, в котором применяется несохраненное калибровочное значение (оно исчезает при выключении питания).

Индикация C0, C1, C2, C3, C4 означает, что было применено одно из ранее сохранённых калибровочных значений после завершения калибровки.

Каждый из символов, показанных ниже C0, C1, C2, C3, C4 означает, что применяются следующие условия: D: Directivity; R: Reflection Tracking; S: Source Match; T: Transmission Tracking; X: Isolation.

## **Выбор трассировки дисплея и формата отображения:**

В пункте меню DISPLAY→TRACE можно включить или выключить соответствующие графики отображения. Цвет кривой соответствует цвету кривой интерфейса.

А график выбранный последним является активной кривой отслеживания.

DISPLAY→ FORMAT (Тип дисплея – отображаемый на дисплее график) DISPLAY→ SCALE (Масштаб) DISPLAY→CHANNEL (Порт измерения)

### **Установка диапазона частот:**

Частотный диапазон канала может быть выражен тремя группами параметров:

**Start Frequency** – начальная частота; **Center Frequency** – центральная частота; **Stop Frequency** – конечная частота.

При изменении любого из параметров, другие параметры будут изменятся автоматически. Вот взаимосвязь между ними:

**fcenter =(fstart +fstop )/2 fspan = fstop- fstart** *(fspan – ширина диапазон в котором происходят измерения)*

*Учитывая, что одновременное количество точек сканирования на экране фмксировано и равняется 101 (~100). Шаг сканирования будет зависеть от установленной ширины диапазона сканирования и считается по формуле:*

**ШАГ = (fstop- fstart**)**/100= fspan/100**

Чтобы **установить центральную частоту** сканирования измеряемого диапазона для текущих измерений – выберите в меню STIMULUS→CENTER и измените частоту мультифункциональным джойстиком перемещая вправо – влево или с помощью программной (цифровой клавиатуру), которую можно вызвать кликом на крайний правый нижний угол экрана находясь в настройке STIMULUS→CENTER.

*Начальная и конечная частоты будут изменяться автоматически при изменении центральной частоты согласно установленному диапазону «SPAN».*

*При установке центральной частоты в начале диапазона анализатора (50 кГц) начальная и конечная частоты будут равны центральной частоте. В этом режиме можно использовать порт CH0 в качестве источника фиксированной частоты выходного сигнала. Но следует учитывать, что при используемом синтезаторе s5351 сигнал на выходе имеет прямоугольную форму и включает много нечётных гармоник.*

Чтобы **установить диапазон сканирования** для текущих измерений – выберите в меню STIMULUS→SPAN и измените частоту мультифункциональным джойстиком перемещая вправо – влево или с помощью программной (цифровой клавиатуру), которую можно вызвать кликом на крайний правый нижний угол экрана находясь в настройке STIMULUS→ SPAN.

*Когда установлена центральная частота, начальная и конечная частоты меняются в зависимости от изменения диапазона. При установки максимального диапазона установятся базовые (начальная и конечная) частоты сканирования прошивки.*

Чтобы **установить начальную частоту** сканирования для текущих измерений – выберите в меню STIMULUS→START и измените частоту мультифункциональным джойстиком перемещая вправо – влево или с помощью программной (цифровой клавиатуру), которую можно вызвать кликом на крайний правый нижний угол экрана находясь в настройке STIMULUS→START.

*Диапазон и центральная частота сканирования изменяются в зависимости от начальной частоты. Изменение диапазона сканирования всегда влияет на другие параметры. При установке нулевого диапазона сканирования (SPAN=0) начальная, конечная и центральная частоты будут всегда одинаковы. В этом режиме можно использовать порт CH0 в качестве источника фиксированной частоты выходного сигнала.* 

Чтобы **установить конечную частоту** сканирования для текущих измерений – выберите в меню STIMULUS→STOP и измените частоту мультифункциональным джойстиком перемещая вправо – влево или с помощью программной (цифровой клавиатуру), которую можно вызвать кликом на крайний правый нижний угол экрана находясь в настройке STIMULUS→STOP

*Диапазон и центральная частота сканирования изменяются в зависимости от конечной частоты. Изменение диапазона сканирования всегда влияет на другие параметры. При установке нулевого диапазона сканирования (SPAN=0) начальная, конечная и центральная частоты будут всегда одинаковы.*

*В этом режиме можно использовать порт CH0 в качестве источника фиксированной частоты выходного сигнала.* 

**Menu items: DISPLAY ○ TRACE ■ 0 ■ 1 ■ 2 ■ 3 ○ FORMAT ■ LOGMAG ■ PHASE ■ DELAY (Только с ПК) ■ SMITH ■ SWR ■ MORE) ■ POLAR ■ LINEAR ○ SCALE** ■ SCALE/DIV ■ REFERENCE POSITION ■ ELECTRICAL **DELAY ○ CHANNEL ■ CH0 REFLECT ■ CH1 THROUGH ● MARKER ○ SELECT ■ 1 ■ 2 ■ 3 ■ 4 ○ MARKER→START ○ MARKER→STOP ○ MARKER→CENTER ○ MARKER→SPAN (Not implemented,) ● STIMULUS ○ START ○ STOP ○ CENTER ○ SPAN ○ CW FREQ( ● CAL ○ CALIBRATE ■ OPEN ■ SHORT ■ LOAD ■ ISOLN ■ THRU ■ DONE ■ SAVE ○ RESET ○ CORRECTION ● RECALL/SAVE ○ 0 (Default) ○ 1 ○ 2 ○ 3 ○ 4**

**● CLOSE**

*Перевод R4HFZ - Ютуб-канал «Радио дяди Чарли –R4HFZ»: [www.youtube.com/R4HFZ](http://www.youtube.com/R4HFZ)*

*Плейлист Ютуб NanoVNA (Калибровка, установка диапазона, шага сканирования, обзор меню, практическое использование и другие видео на русском языке): <https://goo-gl.su/lm1L> Продавец на AliExpress:<http://ali.pub/3m9nsl>- ссылка покупку на NanoVNA*

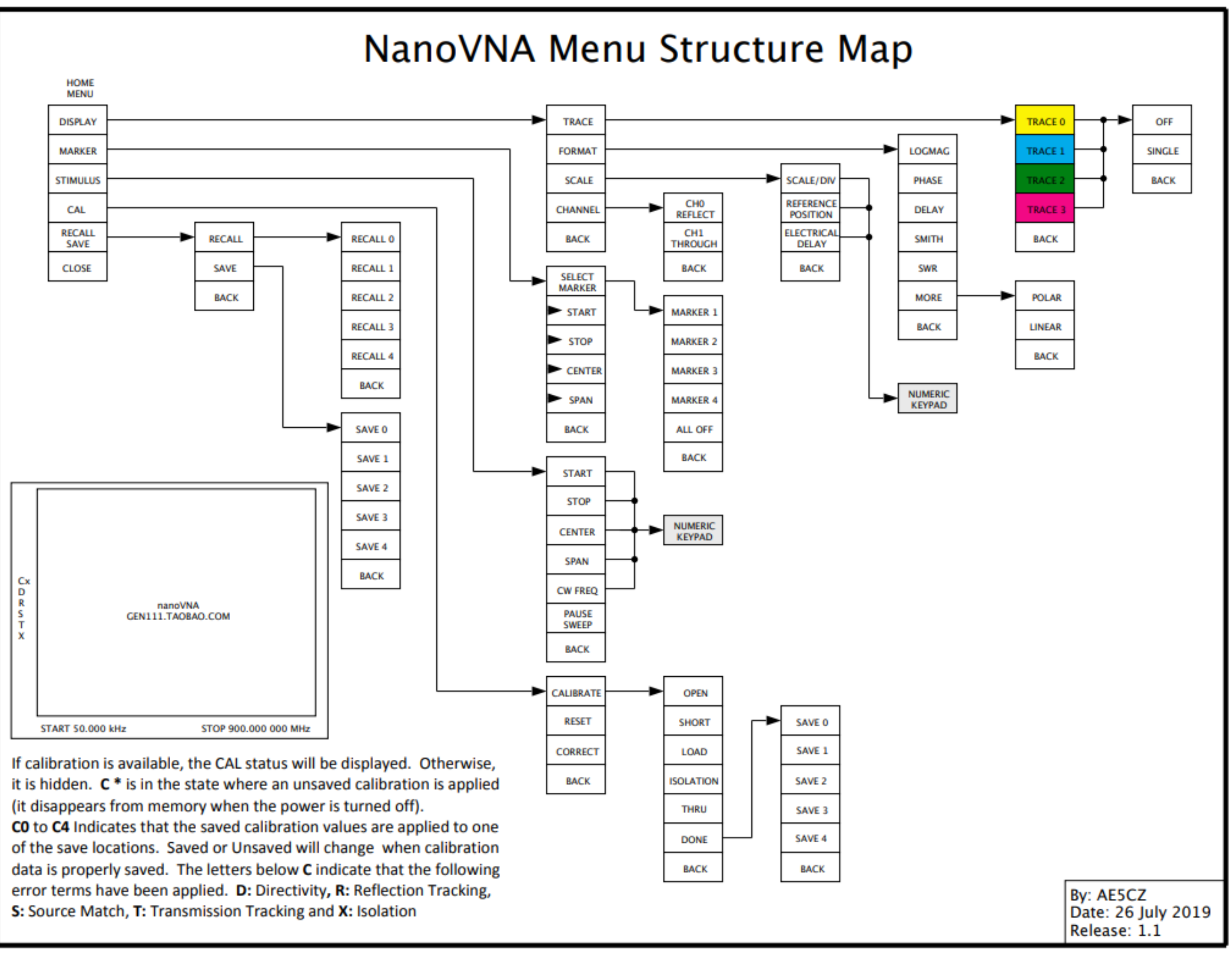